## Formulare mit ausgefeiltem Layout

### CD-ROM

Die Beispieldateien finden Sie auf der CD-ROM im Ordner »Arbeitsdateien\ Tutorial\Formular«.

#### Gestaltung in InDesign

Abb. 1 In InDesign gestaltetes Antwortformular

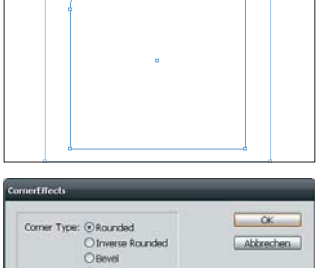

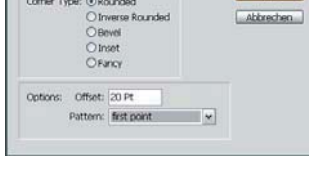

Abb. 2 Das integrierte Skript »Corner-Effects.jsx« gestattet Ihnen das Abrunden einzelner Ecken eines Rechtecks oder einer anderen Form.

# Tutorial: Online-Formulare erstellen

Online-Formulare werden nach wie vor meist in HTML programmiert. Gerade für layouttechnisch aufwändigere Arbeiten, wie PDF-Kataloge und -Prospekte, sind jedoch PDF-Formulare besser geeignet, weil sie sich nahtlos in das Layout des Gesamtwerks einfügen.

Solche Formulare können Sie komplett in der gewohnten InDesign-Umgebung layouten und anschließend so in Adobe Acrobat Professional nacharbeiten, dass ihre Funktionalität gewährleistet ist.

Mit dieser Kombination müssen Sie künftig keinerlei Kompromisse mehr bezüglich Layout und Typografie Ihres Formulars einerseits und seiner Funktionalität andererseits in Kauf nehmen.

# **M** Formular gestalten

Beginnen Sie damit, Ihr Formular in InDesign zu gestalten. Als Beispiel wählen wir ein Antwortformular, das einem digitalen Prospekt im PDF-Format beiliegen soll.

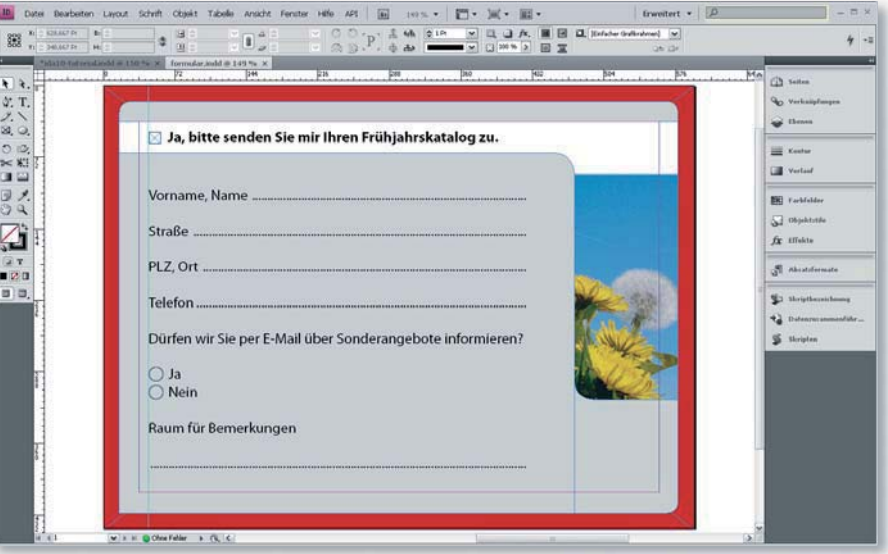

Legen Sie zunächst das allgemeine Layout für Ihr Formular fest. Im Beispiel wurden dazu verschiedene Rechtecke mit teilweise abgerundeten Ecken verwendet. In eines davon wurde ein Foto geladen.

Um solche Rechtecke zu erzeugen, bei denen nicht alle, sondern nur eine Ecke abgerundet ist, verwenden Sie das Skript »CornerEffects.jsx«. Sie finden es, wenn Sie im Skripten-Bedienfeld (FENSTER  $\rightarrow$  AUTOMATISIERUNG  $\rightarrow$  SKRIPTEN) auf Anwendung  $\rightarrow$  Samples  $\rightarrow$  JavaScript klicken. Anschließend markieren Sie Ihr Rechteck und doppelklicken auf das Skript »CornerEffects.jsx«. Wählen Sie den Corner Type Rounded und wählen Sie aus dem Pull-down-Menü Pattern, welche Ecke Sie abrunden möchten.